## **View Profile Update Forms**

To view or create a new profiling form go to Database building > Subscription > Profiling forms.

The list shows all forms created by inidcating:

- Name and description
- Activation date (optional)
- Compilation type, whether multiple or unique by indicating whether the form can be filled more than once by the same recipient
- $\bullet$ Access type, whether public or private by indicating whether the form is accessible directly from the URL or via email
- Form activation status

## What's Next?

Once you have created a profile update form, what are the next steps?

**Update your profile** 

- 1. Create a new email message
	- a. If you're using BEE, you can link the form to a button, by selecting it and choosing Special Links in the "Action" section of "Content Properties".

amet, consectetur adipiscing elit. Aenean vel quam or id, placerat nisl. Vivamus ut lobortis sapien. Lorem isectetur adipiscing elit. Aenean vel quam maximus, nentum tortor id, placerat nisl.

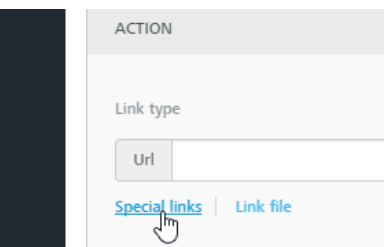

You may also link a profile update form to a portion of text, by highlighting it, toggling the advanced toolbar with the arrow in the top right and selecting Special links > Profile update forms

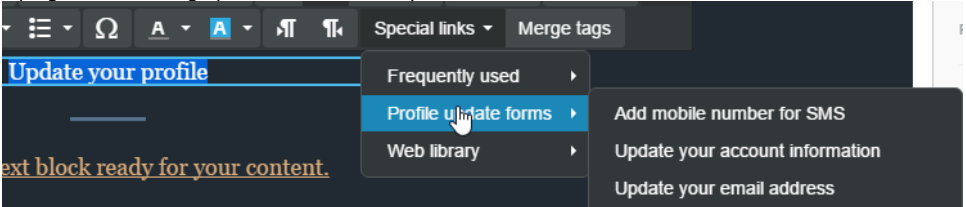

- b. If you're using the HTML editor, you can link a part of the message to a profile update form using the "Profile Update link" found in Insert > Subscription
- 2. Finalize and save the email message
- 3. Send it to a test group to simulate the entire process
- 4. When you get the test email, fill out the form and submit it
- 5. Confirm that the Recipient Fields associated with the recipient that updated the form have been successfully updated
- 6. Recipients who fill out the form will be automatically added to a list group, named after the form itself.

## Related Topics

- [Adding a new profile update form](https://help.mailup.com/display/MUG/Add+New+Profile+Update+Form)
- [Editing an existing profile update form](https://help.mailup.com/display/MUG/Edit+Profile+Update+Form)
- [Editing the Private Form Access Email message](https://help.mailup.com/display/MUG/Private+Form+Access+Email)
- [Personalizing the messages page](https://help.mailup.com/display/MUG/Post-profiling+page)
- [An introduction to profile updates](https://help.mailup.com/display/MUG/Profile+Updates)